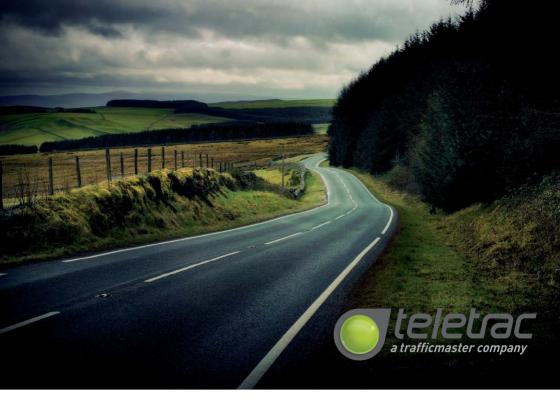

# Troubleshooting

The table lists frequently asked questions you may have about your Colour Touchscreen. If you need any further information please contact Customer Services on 0845 604 5433.

| FAQ                                                         | Comments                                                                                     | Action                                                                     |  |  |
|-------------------------------------------------------------|----------------------------------------------------------------------------------------------|----------------------------------------------------------------------------|--|--|
|                                                             | Screen is off unless ignition is on                                                          | Check ignition is on                                                       |  |  |
|                                                             | Cable not fully pushed in                                                                    | Check cable is fully inserted                                              |  |  |
| Why is my screen blank?                                     | Screen could have been turned off                                                            | Press Screen<br>Select Power button on the<br>top right of the CTO casing" |  |  |
| Why do I get a "Connection Error" message?                  | Your unit is probably being remotely upgraded                                                | Wait five minutes                                                          |  |  |
| Why am I occasionally unable to contact the Control Centre? | You may have a problem with the coverage of the GSM network                                  | Begin your journey by driving for a<br>few minutes, stop and try again     |  |  |
| My screen fails to display the<br>Home screen map and speed | Your unit needs time to acquire the GPS signals                                              | Wait five minutes                                                          |  |  |
| remains at 0mph whilst moving.<br>Why?                      | You may have a problem with your GPS coverage                                                | Begin your journey by driving for a few minutes, stop and try again        |  |  |
| Why does the backlight turn off?                            | Screen has turned off the backlight because your vehicle's internal temperature is over 60°C | Allow the internal temperature of your vehicle to cool down                |  |  |
| For Fleet Director 2                                        | 2-way messaging visit www.trafficma:<br>or                                                   | ster.co.uk/literature                                                      |  |  |

call Fleet Support on 0845 604 8864

Colour Touchscreen has been designed to be fail-safe. The driver is always responsible for ensuring safe operation of the vehicle. The use of the navigation system does not relieve the driver of their responsibilities for the safety of themselves, passengers or other road users. The Highway Code and current traffic conditions must always be observed.

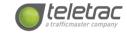

LW43144 QSG UK (11/11)

T:+44 0845 404 5433 CRANFIELD | BEDFORDSHIRE | MK43 0TR T:+44 0845 504 5433

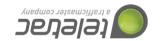

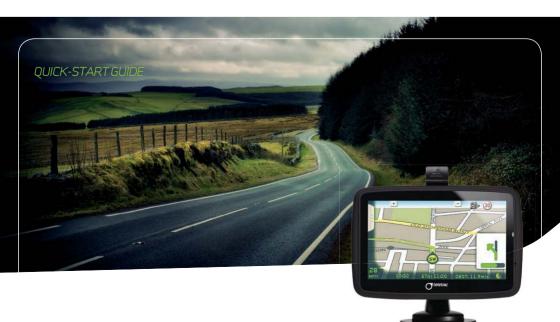

colour touchscreen

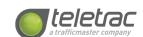

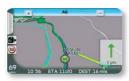

Start the vehicle ignition and wait 5 seconds for the system to activate. You will then be presented with the Welcome Screen, then the Driver Notice and finally, the Home Page.

The Home Page displays your current location, indicated by a directional icon. Use the ullet or ullet buttons to zoom in and out of the map to your preferred level. The <u>Ho</u>me Page can be accessed at any time and from any screen by pressing the 💼 icon.

Touching the Home Page in the central area brings up the Main Menu.

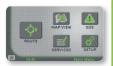

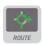

Pressing this icon takes you through to the Route Menu (see right).

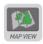

Pressing this icon will take you through to the Map View, allowing you to pan around a full UK map and zoom in and out. A route may also be requested by selecting a point on the map and pressing "Go"

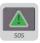

Press to access:

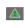

mergency **LEASE NOTE**. This will put you straight through to the '999' operator.

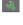

Breakdown (Control Centre) This will put you through to a dedicated Breakdown PA who vill contact your reakdown provide

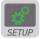

Pressing this icon gives you access to the Setup Menus. These allow you to adjust settings such as brightness, volume and key sounds as well as switching warnings for Fixed Safety Cameras or Congestion Charging Zones on or off.

This is the tab on the left hand side of the screen, which allows you to "cancel/suspend/re-route" whilst on route

## ROUTE MENU

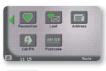

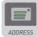

| bir | mir | igh/ | ım  |   |     |     |   |   | 67 |
|-----|-----|------|-----|---|-----|-----|---|---|----|
| q   | V   |      | 2 1 |   | t ! | y 1 | 1 | i | p  |
| i   |     | s    | d   | f | g   | h   | j | k |    |
|     | ╗   | z    | x   | c | v   | b   | n | m |    |

- Use keyboard to enter 1. Country
  2. City/Postcode

- 3. Street 4. House/Building number 5. POI (Point of Interest)

The screen will present a flag of the country that the vehicle is currently in This will then only allow for the search to look for cities/towns in the country presented. Select the flag icon to change the country where the destination is located.

Start entering the City/Postcode - as you enter characters, the facility will search for and display possible choice. To see what is available, use the drop-down list by pressing the down arrow button on the address field.

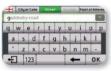

Select the City required, and you're ready to select the Street, following the same process. On pressing the required street name, you'll be taken to the Number entry screen.

Select the POI after a City/Postcode has been entered. Using this option you can locate banks, shops etc. in the city/ postcode selected. You can also navigate to the City Centre only (if a city has only been entered) or street withou entering a number.

You will then see the confirmation screen, where the location is marked with a cross-hatch, showing a banner with the location you chose.

## REFER TO YOUR COLOUR TOUCHSCREEN USER MANUAL WWW.TRAFFICMASTER.CO.UK/LITERATURE FOR FULL INSTRUCTIONS.

Please ensure that you are not in an underground car park, tunnel or in other conditions where the antenna cannot 'SEE' the GPS satellites. For safety reasons, please ensure you are stationary before requesting a route.

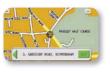

Press the button and the route will be requested. If you want to fine-tune your choice - short press on the screen - to move the cross-hatch to the point you pressed.

If you want to return to Address Searching at the confirmation screen press the green arrow in the banner. If you make a mistake characters can be deleted individually by pressing

Pressing 🚓 at any time will cancel route entry a Home Page and return you to the

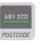

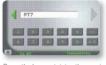

Press the key containing the required letter. An enlarged key pad appears enabling you to select the letter needed (shown below), press the letter itself to select it.

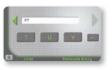

Press or to swap between

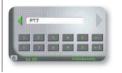

Errors made during postcode entry be corrected by using the icon.

When you have entered a complete postcode the right-hand arrow will change to a green , press this to confirm that the postcode is correct and request guidance.

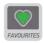

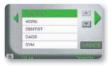

'Home' will be the address you gave us when registering. Select this or any other favourite destination and then press the right green arrow to obtain the route. Selecting "Update" will refresh the favourite list.

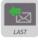

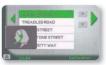

This stores the last five downloaded unique destinations you have requested. Select a last destination then press the right green arrow.

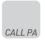

Pressing this icon will connect you through to one of our PA's who will be able to assist you at any time.

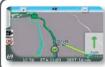

THE ROUTE WHEN HAS DOWNLOADED YOU WILL BE GIVEN AUDIO PROMPTS AND VISUAL INDICATIONS USING AN UPCOMING JUNCTION DISPLAY AND A GREEN LINE ON THE ROAD MAP.

## The unit is not permanently powered for Fleet Director users to receive nessages and will not receive messages if the ignition is off \*two way nessaging is available to Fleet Director customers at additional cost. messages and will not rece

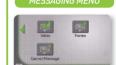

Press the Inbox key to access your messages

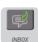

If the Inbox arrow has a green outline you have unread nessages. If the Inbox arrow is a green outline you have read and saved messages If the Inbox arrow is outlined red you have no messages

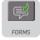

access pre-set essages with Fill Free Text messages

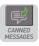

Messages to access pre-set messages.

# Note: If you are travelling at more than 5 mph then the following screen will

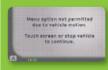

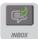

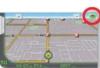

your Inbox a green speech bubble will 'Home Page', displaying the number of new messages you have i.e. 3 shown above

a new message arrives in your Inbox The beep will sound every 30 seconds until the unread message is read. To access your inbox either press the green speech icon or press anywhere on the screen to obtain the Main Menu, select 'Messaging' then 'Inbox'.

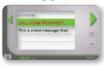

ages are grey. Saved messages are black, bold italic

he row it appears on and press the to open it

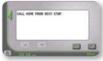

sing the 🏻 or 🕮 keys. It you choose to delete it the following . confirmation screen will annear

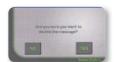

Note: The Inhay allows up to 50 messages to be stored at any one

Any new messages after that will result in the oldest unsaved mess being automatically deleted.

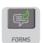

with blanks to be completed. Use the
to scroll from one page to the next
When you see the message you want press the row to select it, it is then highlighted in green, then press the

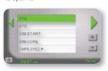

When you open a message it will be the first blank field the message defaults to i.e. \_ HOUR(S).

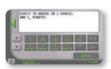

The 署 buttons allow you to move to xt or previous field. If you touch the white area of the message the last blank field in the message is chosen. Fill in the blanks then press

Scrolling down to a free text message FREE TEXT allows you to type a message from scratch using the alphanumeric kevpad with up to a maximum of 200 screen if you are in the alphabetic keypad, press the and if you are in the numeric screen, press the to return to the alphabetic keypad.

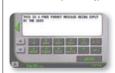

To enter letters press the key until you select the letter you want as you would on a mobile phone i.e. pres the key 3 times if you want the letter 'C'. When using the same key there is a 1.5 second delay before you can select the next letter. Use the 🛑

the last letter/number typed. to delete the last letter/number typed. Use the 🖁 to scroll up and down. The will take you back to your Inbox. When you have finished typing the

message press 'Send'. You will see that your message is being sent. when it has been delivered.

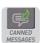

messages that cannot be changed; they are simply selected and sent for ease of use and speed. Use the to scroll from one page to the next.

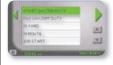

When you see the message you want press the row to select it, it is then nighlighted in green, then press the to open it.

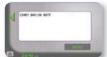

ss the 'Send' key to send it

You will see that your message is

When the message has been sent you will return to the Canned Message

## MESSAGE SENDING ERRORS

If a message cannot be sent due to the lack of GSM coverage at that time the following will appear

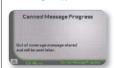

The message will be sent when coverage is available and you will

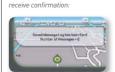

This confirmation can annear on

This will be the same for Canned, Form and Free Text messages.